# **Лабораторна робота № 6 Ms Excel: Відносні й абсолютні посилання. Створення формул.**

## **Короткі теоретичні відомості**

Формули завжди починаються знаком *=*. Координати комірок , що згадуються у формулах, або діапазонів називаються посиланнями. Посилання на комірки, розташовані на інших робочих аркушах, включають назву аркуша, відділену знаком оклику. При введенні формул, посилання можна вводити, клацнувши мишкою на потрібній комірці, або перемістивши на неї курсор за допомогою клавіатури.

Введення інформації в комірку завершується натисканням клавіші *Enter* або *Tab*:

- *Enter* викликає перехід до сусідньої нижньої комірки, що зручно при заповненні таблиці по стовпцях;
- *Tab* викликає перехід до сусідньої правої комірки, що зручно при заповненні таблиці по рядках.

## **Виділення області**

Щоб виконати операцію над якоюсь групою комірок, цю групу спочатку треба виділити. За допомогою клавіатури виділення здійснюється шляхом переміщення курсору при натиснутій клавіші Shift. Для виділення мишкою, потрібно перемістити курсор в один із кутів цієї області так, щоб він набув форми широкого білого хрестика, потім натиснути ліву клавішу мишки і відпустити її в протилежному куті області, що виділяється.

### **Переміщення, копіювання і заповнення**

Для переміщення вмісту комірок необхідно підвести курсор до краю комірки або виділеної області так, щоб він набув форми стрілки. Потім потрібно натиснути клавішу мишки і відпустити її там, куди потрібно перемістити вміст комірок.

Якщо під час описаної вище операції утримувати натиснутою клавішу *Ctrl*, то вміст комірок буде не переноситися, а копіюватися.

Перенос і копіювання інформації може здійснюватися також через буфер обміну так само, як це робиться в програмі *Word*.

Специфічним для *Excel* способом копіювання є використання маркера заповнення. Цей спосіб дуже зручний, коли вмістом деякої комірки потрібно заповнити сусідні з нею комірки. Щоб ним скористатися, потрібно виділити комірку чи область і перенести курсор у її правий нижній кут так, щоб він набув форми вузького чорного хрестика (це і є маркер заповнення). Потім треба натиснути ліву клавішу мишки і відпустити її наприкінці області що заповнюється.

За допомогою маркера заповнення можна виконувати і більш складні операції. Так, якщо, наприклад, виділити дві комірки з числами *1* і *2*, то в кожній наступній комірці буде записуватися число, рівне вмісту попередньої плюс різниця між першими двома, тобто в наступних комірках ряд чисел буде продовжено значеннями *3, 4, 5* і т.д. Аналогічним чином, якщо записати в перші дві комірки числа *1* і *3*, то цей ряд буде продовжено значеннями *5, 7 ,9...* ; дати *24.02.99* і *26.02.99* будуть продовжені значеннями *28.02.99, 02.03.99*... ; а записи *розділ 1, розділ 2* - записами *розділ 3, розділ 4* і т.д.

## **Особливості копіювання формул. Відносні, абсолютні і змішані посилання**

Копіюючи формули, слід враховувати, що посилання вигляду *А5, С12* є *відносними*. Тобто вони задають координати інших комірок відносно комірки, яка містить ці посилання. Якщо, наприклад, формула *=А5\*В5* записана в комірці *С5*, то це означає, що число в даній комірці буде обчислюватися як добуток двох сусідніх комірок, розташованих безпосередньо зліва від неї. Тому, якщо скопіювати цю формулу в комірку *С6*, то там вона набуде вигляду *=А6\*В6*, а в комірці *G1* та ж формула буде виглядати як*=E1\*F1*.

У тих випадках, коли при копіюванні формул координата рядка або стовпця повинна залишатися незмінною, перед ними вказується символ *\$*. Наприклад, посилання *\$У\$7* називається *абсолютним*, оскільки при його копіюванні ні координата стовпця, ні координата рядка змінюватися не будуть і посилання усюди буде виглядати саме як *\$У\$7*.

У *змішаних* посиланнях зафіксована тільки одна з координат, наприклад, у посиланні *\$C12* стовпець *С* залишається фіксованим, а номер рядка при копіюванні змінюватиметься. В посиланні *А\$9* фіксованим залишається рядок *9*, а позначення стовпця змінюватиметься.

Якщо клацнути мишкою по комірці, то в формулу спочатку вводиться відносне посилання. Для того, щоб перетворити його в абсолютне або змішане посилання, треба натискати клавішу *F4* доти, доки символи *\$* не розташуються у ньому належним чином.

### **Завдання для виконання**

- 1. Заповніть показаний на рис. 1 робочий аркуш наступними даними:
- *Ч1, Ч2, Ч3, Ч4* довільні числа;
- текст *Т1* довільні найменування приміщень. Таблиця повинна містити не менше 6 рядків даних і не мати порожніх стовпців.

На рис.1 використано наступне позначення для формул:

- формула *Ф1* добуток чисел *Ч3* і *Ч4* у тому ж рядку;
- формула *Ф2* добуток *Ф1* з того ж рядка на числа *Ч1* і *Ч2*;
- формула *Ф3* сума всіх значень *Ф1* у стовпці;
- формула *Ф4* сума всіх значень *Ф2* у стовпці;
- 2. Відрегулюйте ширину стовпців таблиці.
- 3. Введіть у перший рядок таблиці формулу *Ф1* для розрахунку площі приміщення, а потім, за допомогою маркера заповнення, скопіюйте цю формулу у всі комірки стовпця *Площа*.
- 4. Введіть у другий рядок таблиці формулу *Ф2* для розрахунку вартості оренди, звернувши увагу на необхідність використання абсолютних посилань на комірки, що містять числа *Ч1* і *Ч2*.
- 5. За допомогою маркера заповнення, скопіюйте цю формулу у всі комірки стовпця *Вартість оренди*.
- 6. У перші два рядки стовпця *№ п/п* введіть цифри 1 і 2. Виділіть ці дві комірки, і за допомогою маркера заповнення одержіть в наступних рядках числа 3, 4, 5, ...
- 7. За допомогою кнопки *Автосуммирование* визначте загальну орендовану площу і вартість оренди.

8. Привласніть імена *Вартість\_метра* і *Курс\_долара* коміркам, що містять числа *Ч1* і *Ч2*.

У формулі *Ф2* замініть посилання на координати цих комірок посиланнями на їхні імена.

9. Збережіть отриманий файл на диску .

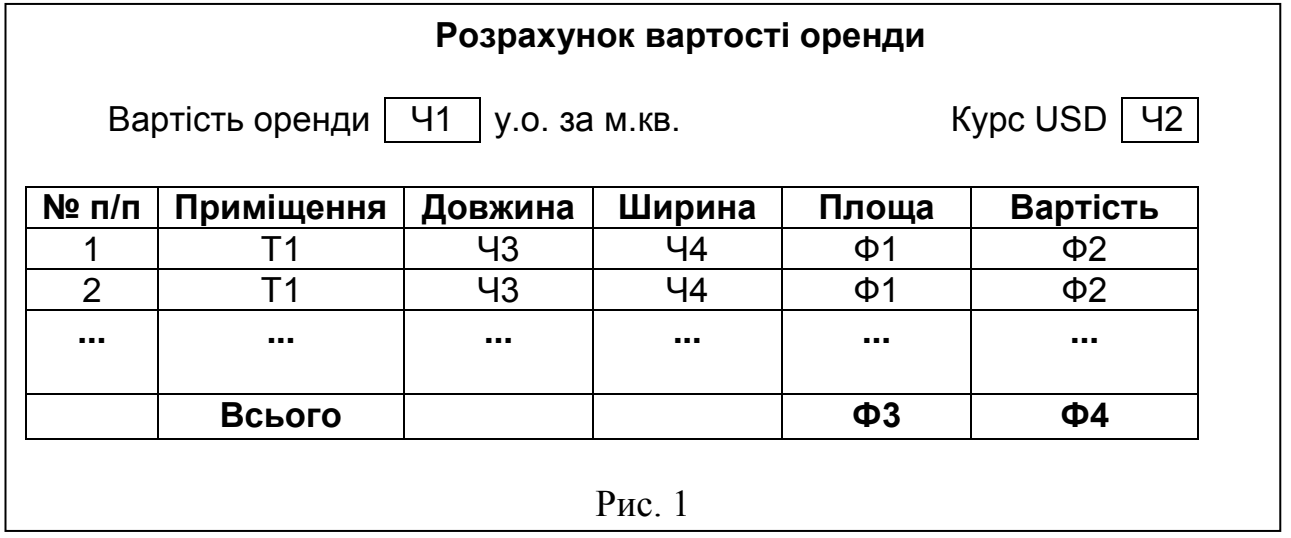

#### **Контрольні питання**

- 1. Що таке робоча книга, робочий аркуш, рядок формул?
- 2. Які типи даних можуть бути введені в комірки, і по яких ознаках можна розрізнити тип даних?
- 3. Що таке відносні, абсолютні і змішані посилання та як вони вводяться?
- 4. Як виділити діапазон комірок і як позначається посилання на нього у формулах?
- 5. Як виділити декілька несуміжних діапазонів?
- 6. Як виділити всі комірки рядка, стовпця, робочого аркуша?
- 7. Як виділити тривимірний діапазон комірок (тобто діапазон, що містить комірки з одноіменними координатами на різних робочих аркушах)?
- 8. Як здійснюється переміщення і копіювання даних?
- 9. Що таке маркер заповнення і як він використовується?
- 10. Як виконується переміщення, копіювання, вилучення і перейменування робочих аркушів?